## **GFP Attachment Aging Report**

#### **Reference Guide**

EDA Homepage

Analytics

Reports

**GFP Reports** 

GFP Attachment Aging Report

#### **Table of Contents**

| EDA Roles                | 1 |
|--------------------------|---|
| Search Criteria          | 1 |
| Sample Search Results    | 2 |
| Exporting Search Results | 3 |

#### **EDA Roles**

Roles with access to the GFP Attachment Aging Report in EDA

- Acquisition Sensitive Reporting
- · Advanced Reporting
- EDA Executive Reporting User

The user will navigate to the GFP Attachment Aging Report page by selecting **Analytics** from the EDA Dashboard, selecting the **Reports** dropdown and clicking on the **GFP Reports**.

#### **Search Criteria**

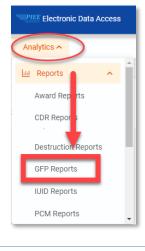

#### Select **GFP Attachment Aging Report** from the GFP Reports

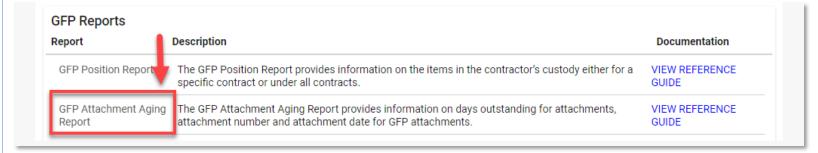

- Search Criteria
  - Contract Number
  - Order Number

After the search criteria has been entered, click the **Search** button.

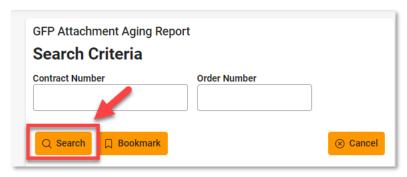

After the search button is clicked, the system will return a list of results with the requested criteria.

The search results will include the following fields:

- Days Outstanding
- Contract Number
- Order Number
- Mod Number
- Attachment Number
- Attachment Date
- Last Update Date
- Input Type

### Sample Search Results

#### Sample search results: **GFP Attachment Aging Report** Report Execution Date and Time: 5/16/2022 12:42:23 PM Q New Search 🖺 Save Search ➢ Refine Search Days Outstanding 1. Mod Number ↑↓ Contract Number ↑↓ Order Number 1 Attachment Number 1 Attachment Date 1 Last Update Date ↑↓ Input Type ↑↓ 1086 S0512A55T3333 22 2018-03-27 2018-03-27 web 1086 FA303043W3211 44 2018-03-27 2018-03-27 web 1086 S0512A33Q1211 12 2018-03-27 2018-03-27 web 1086 S0512A55T5678 55 2018-03-27 2018-03-27 web 1086 S0512A44T6556 12 2018-03-27 2018-03-27 web 98765 1070 93457677Y8765 2018-04-12 2018-04-12 web

When the search results are returned, the Export Results button will allow the user to export search results in CSV or Excel format for import to a spreadsheet. For this guide, Excel format is being used.

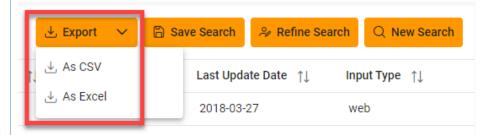

# Exporting Search Results

After the Excel link is selected a message will pop-up to inform that the requested download has begun and can be found in the Task Download section of EDA.

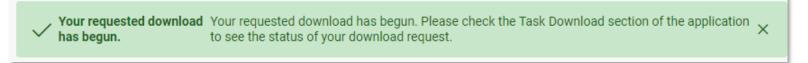

In the Task section of the EDA Dashboard, select Task Download.

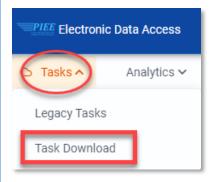

Find requested report in the Job List and select the **Jobs** button in the Action column.

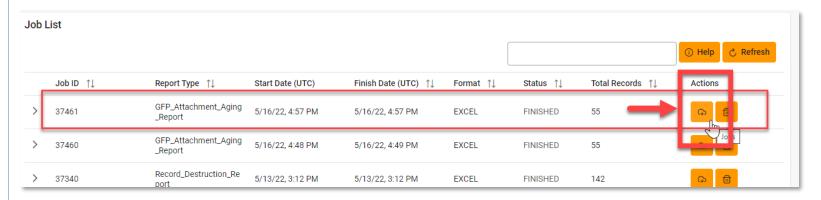

Select the **Direct Download** link from the Download Files modal window.

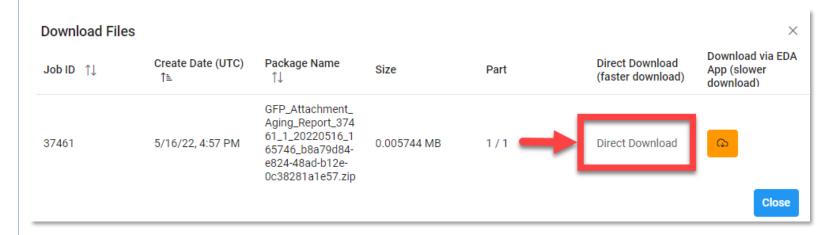

Sample Export (Excel Spreadsheet):

The following fields will be included on the exported spreadsheet:

- Days Outstanding
- Contract Number
- Delivery Order Number
- Mod Number
- Attachment Number
- Attachment Date
- Last Update Date
- Input Type

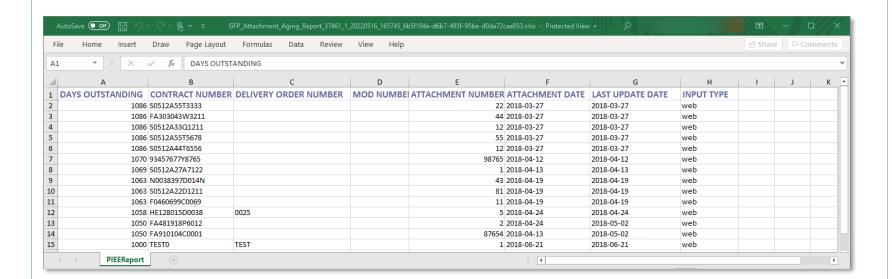